## **Mercusys MR30G**

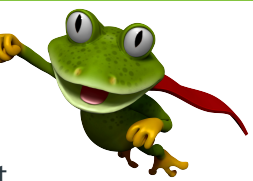

These instructions are to help you configure your router for IPv6. Please note that different firmware versions and models of routers may have slightly different configurations.

## **Firmware Version Tested:** 1.5.4 Build 210818 Rel.58812n(4555) **Connection Type:** PPPoE - Ethernet

- 1. Open a web browser, such as Google Chrome or Mozilla Firefox, type http://router.asus.com or **http://192.168.1.1** into the address bar, and press **Enter**.
- 2. Log in using the password you have previously set, if you cant remember try **admin**.
- 3. Once logged in, select **Advanced** from the menu on the top, and then click **IPv6**. Configure the connection as below

## and then click **connect** or **save**.

- Mode: **Router**
- WAN Connection Type: **Normal**
- Get IPv6 Address: **Auto**
- Manually set DNS server: **NO**
- Enable Prefix Delegation: **YES**

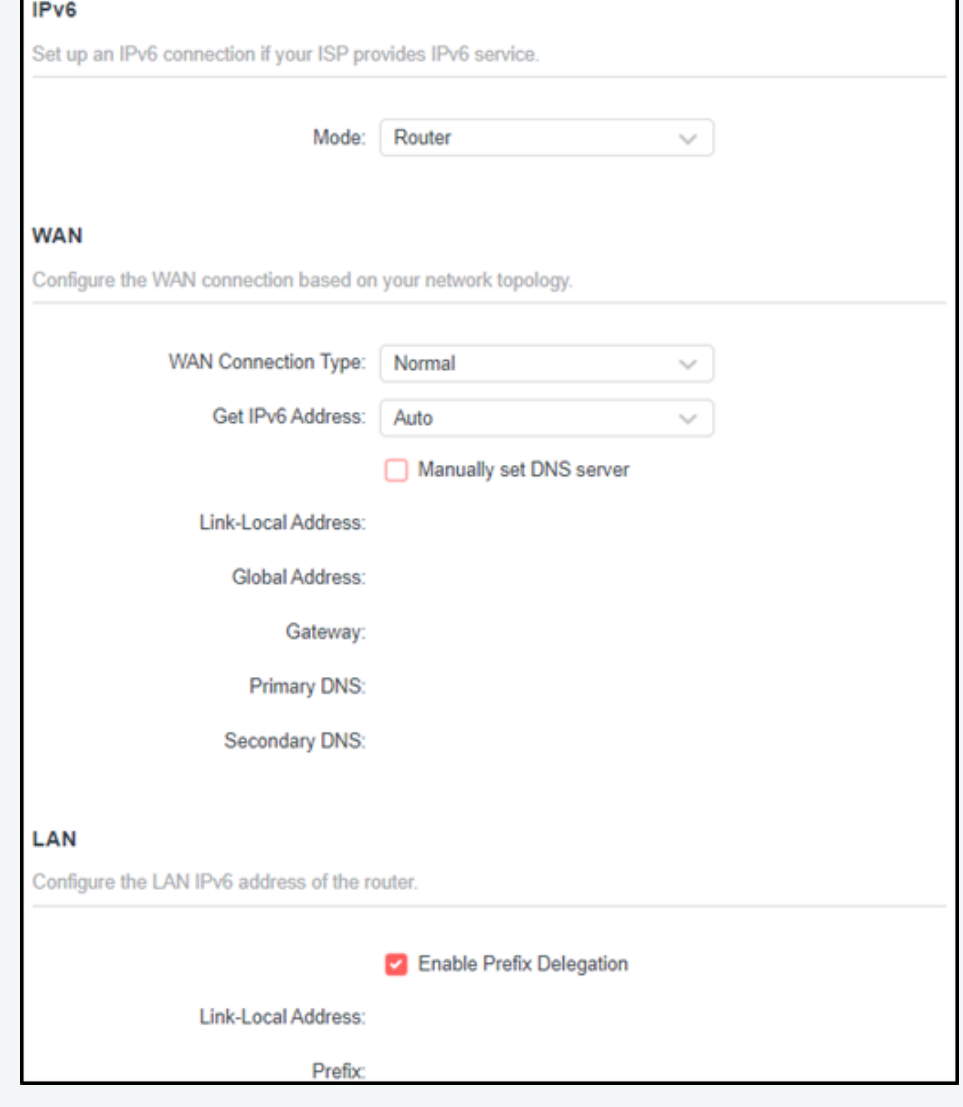

Please note that this document is intended as a guide only and is not for a router that we currently sell. Our support team will not be able to advise of further steps, and recommend contacting the manufacturer if you need further assistance with the configuration of this device

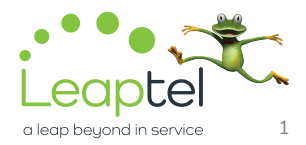